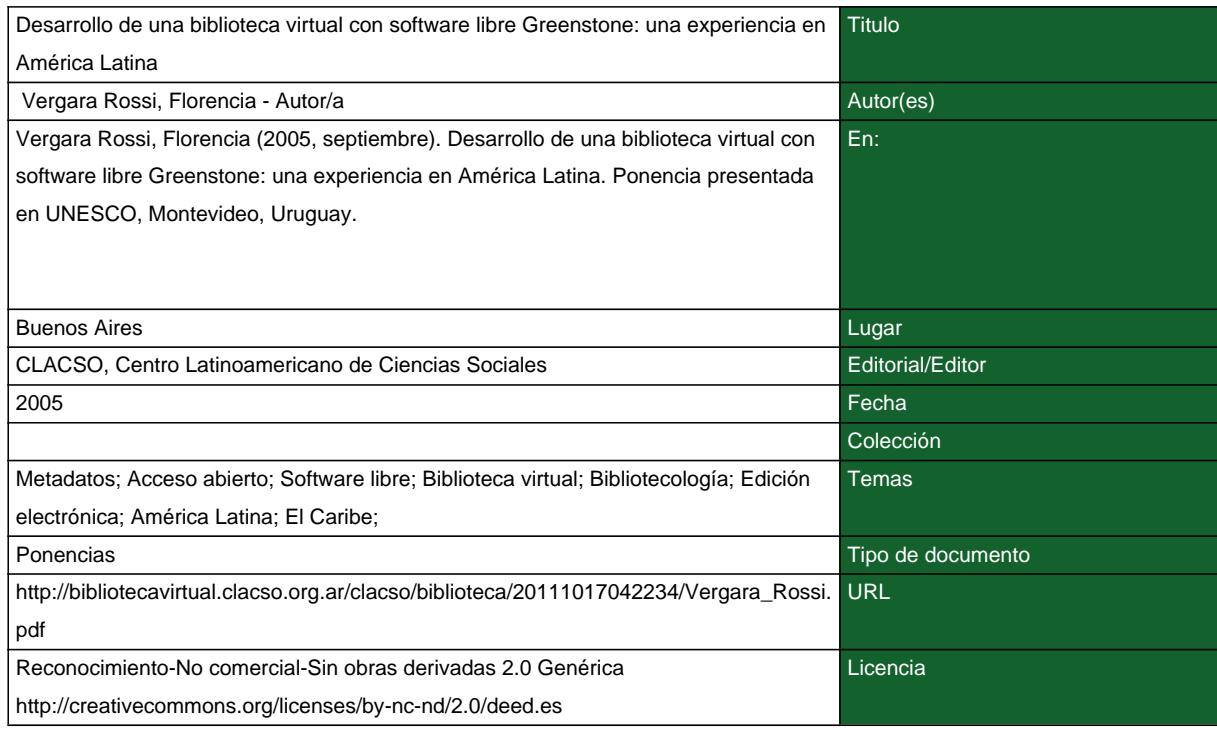

#### **Segui buscando en la Red de Bibliotecas Virtuales de CLACSO http://biblioteca.clacso.edu.ar**

**Consejo Latinoamericano de Ciencias Sociales (CLACSO) Conselho Latino-americano de Ciências Sociais (CLACSO) Latin American Council of Social Sciences (CLACSO) www.clacso.edu.ar**

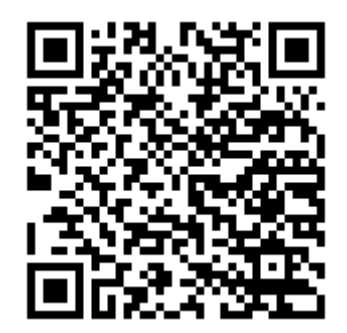

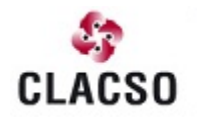

Consejo Latinoamericano de Ciencias Sociales<br>Conselho Latino-americano de Ciências Sociais Latin American Council of Social Sciences

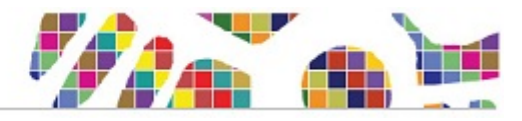

Desarrollo de una biblioteca virtual con software libre Greenstone: una experiencia en América Latina

Florencia Vergara Rossi

Red de Bibliotecas Virtuales de Ciencias Sociales de América Latina y el Caribe de la Red de Centros Miembros de CLACSO UNESCO – Montevideo, 2 septiembre 2005

## Objetivos de la Sala de Lectura

- Darle a los Centros Miembros un portal regional de ciencias sociales para difundir sus textos completos
- Difundir la producción de las ciencias sociales al resto del mundo
- Mejorar el acceso a la información para los miembros e investigadores de la Red y para usuarios de internet que no cuentan con toda la bibliografía en sus comunidades
- Acceso libre
- Facilitar la búsqueda de la información en los textos completos

#### Sala de Lectura - Clacso

- Acceso a textos completos de libros, documentos de trabajo, revistas, tesis, boletines, de la producción de los programas de la Secretaría Ejecutiva, Centros Miembros y otras colecciones
- Tipos de documentos: los que existen en formato electrónico e impresos; y los que solo existen en formato electrónico.
- Los que existen en los servidores de los Centros **Miembros**
- Los que existen en un servidor propio de la biblioteca virtual
- Se captan nuevos usuarios: les damos la oportunidad que puedan consultar una biblioteca desde su casa, lugar de trabajo, su lugar de estudio, como si estuvieran en una biblioteca física, ojeando los textos (24 hs/7 d/365 d año)

### Sala de Lectura – Cómo era?

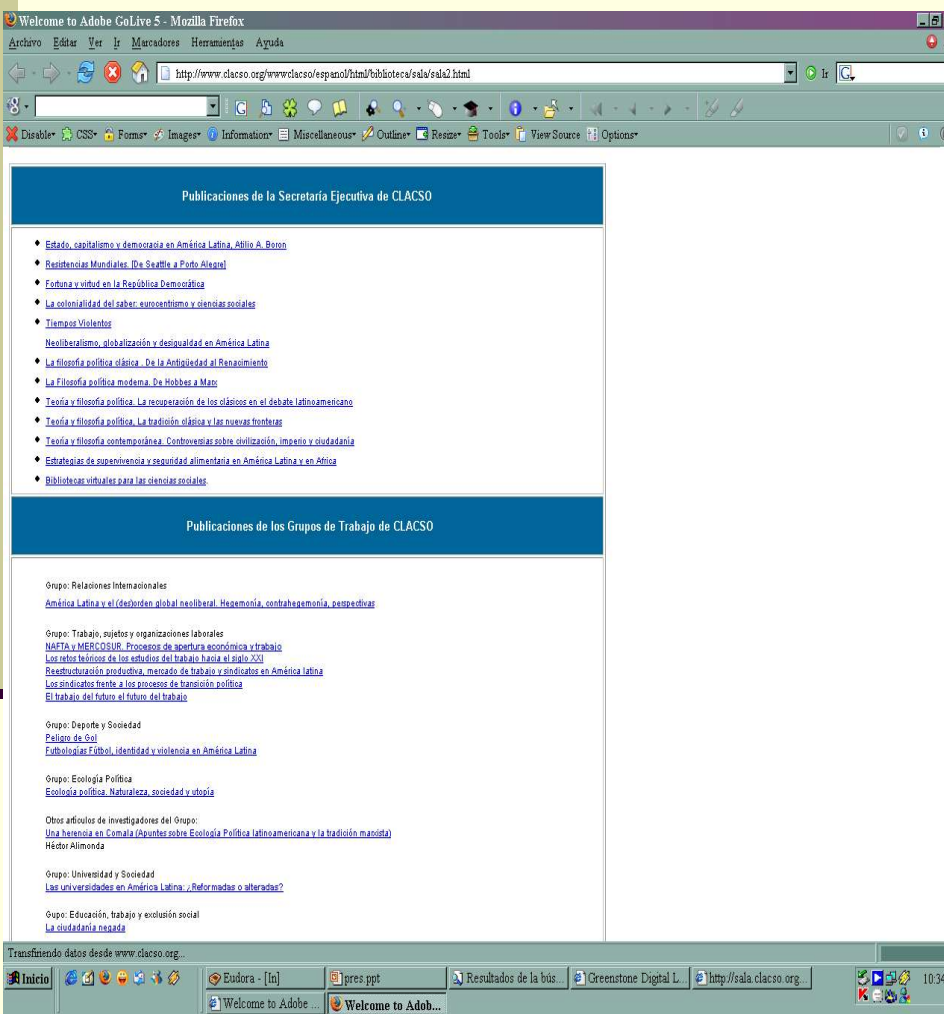

- Puesta en línea en el año 1998
- Comenzó siendo un directorio organizado por:
	- programas de la Secretaría Ejecutiva de **Clacso**
	- por país y por Centro **Miembro**
- Se informaba el título del texto y su autor, siendo un enlace al documento

## Sala de Lectura - Clacso

- 2003: cantidad de textos en la Sala de Lectura 4100
- **Imposibilidad de poder** buscar los textos con la referencia del título y autor solamente
- **El usuario debía entrar en** cada texto para saber si era de su interés
	- Imposibilidad de buscar conceptos en el texto completo: ej: zapatismo
- Ausencia de metadatos

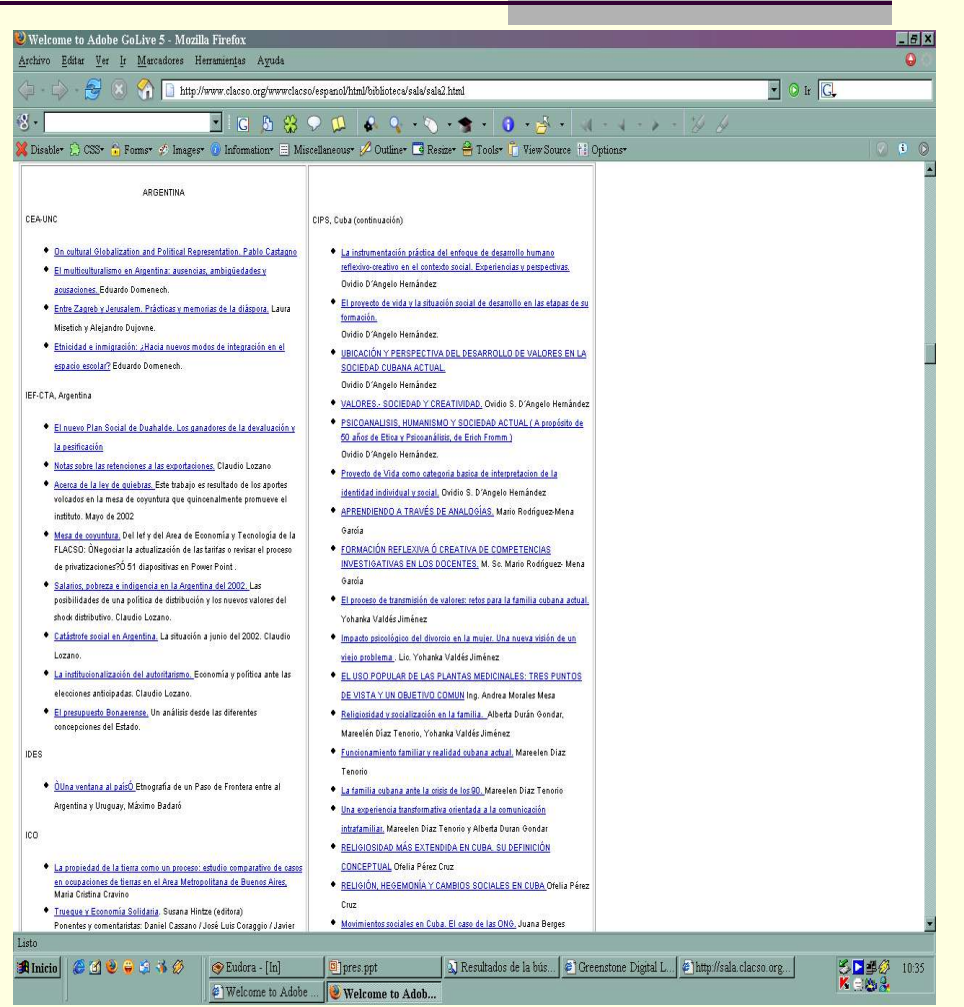

### Sala de Lectura – Nueva necesidad

- Buscar una plataforma en la que se puedan realizar búsquedas por metadatos y en el texto completo
- Investigación exhaustiva de posibilidades
- Experimentación con la Biblioteca Digital de Colima: no resultó, poco amigable, plataforma muy pesada, Z39 50
- **Elegimos Greenstone**
- Es de código abierto: software abierto
- Tiene incorporado OAI (Open Archives Iniciatives) para "cosecha" de información
- No innovar en plataformas si ya existen
- La actualización de programas propios tiene un costo muy alto de actualización y mantenimiento
- Trabajo Cooperativo con los Centros Miembros

#### Qué hay que saber para trabajar con Greenstone?

- Conocimientos básicos de manejo de un ordenador
- Etiquetas básicas de html
- DOS elemental
- Manejo básico de programas de edición de imágenes
- Trabajo en Isis en forma remota

## Qué es Greenstone?

- $\blacksquare$  Es una aplicación para bibliotecas digitales
- Principalmente trabaja con documentos de contenido textual (pdf, doc, rtf, txt)
- También indexa bases de datos (ISIS y MARC), imágenes, videos, sonidos
- Los documentos se organizan en colecciones
- Cada colección se puede armar con una estructura propia
- Es multilingüe

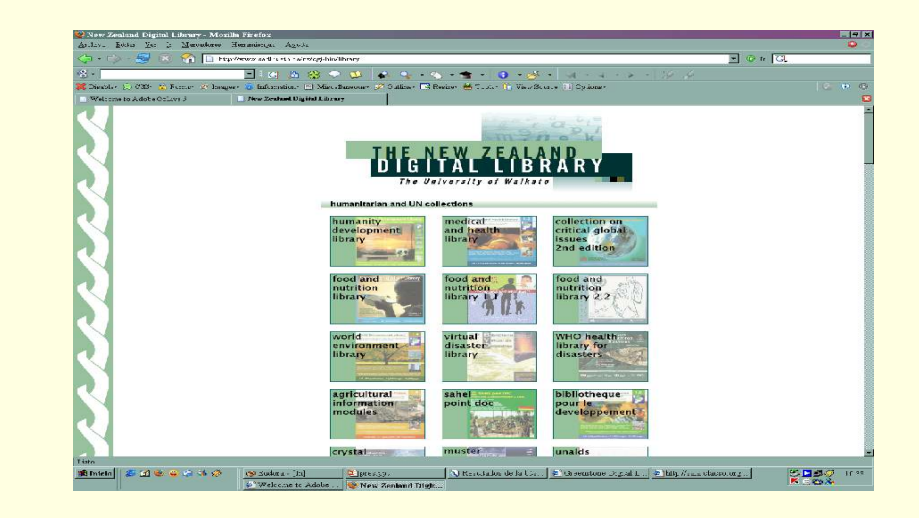

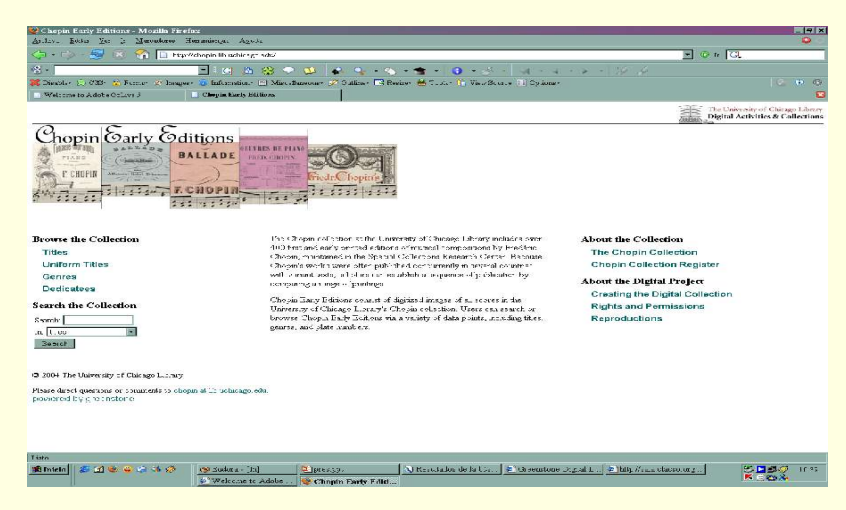

### Qué es Greenstone?

 Trabaja con Metadatos, tomados automáticamente o se pueden poner en forma manual Codifica la información en XML Existe en diferentes versiones (Windows, Unix, Mac) Tiene una apariencia definida, pero la podemos modificar, por su calidad de código abierto En el resultado de la búsqueda se visualizan los documentos según haya sido predefinido por el creador de la colección

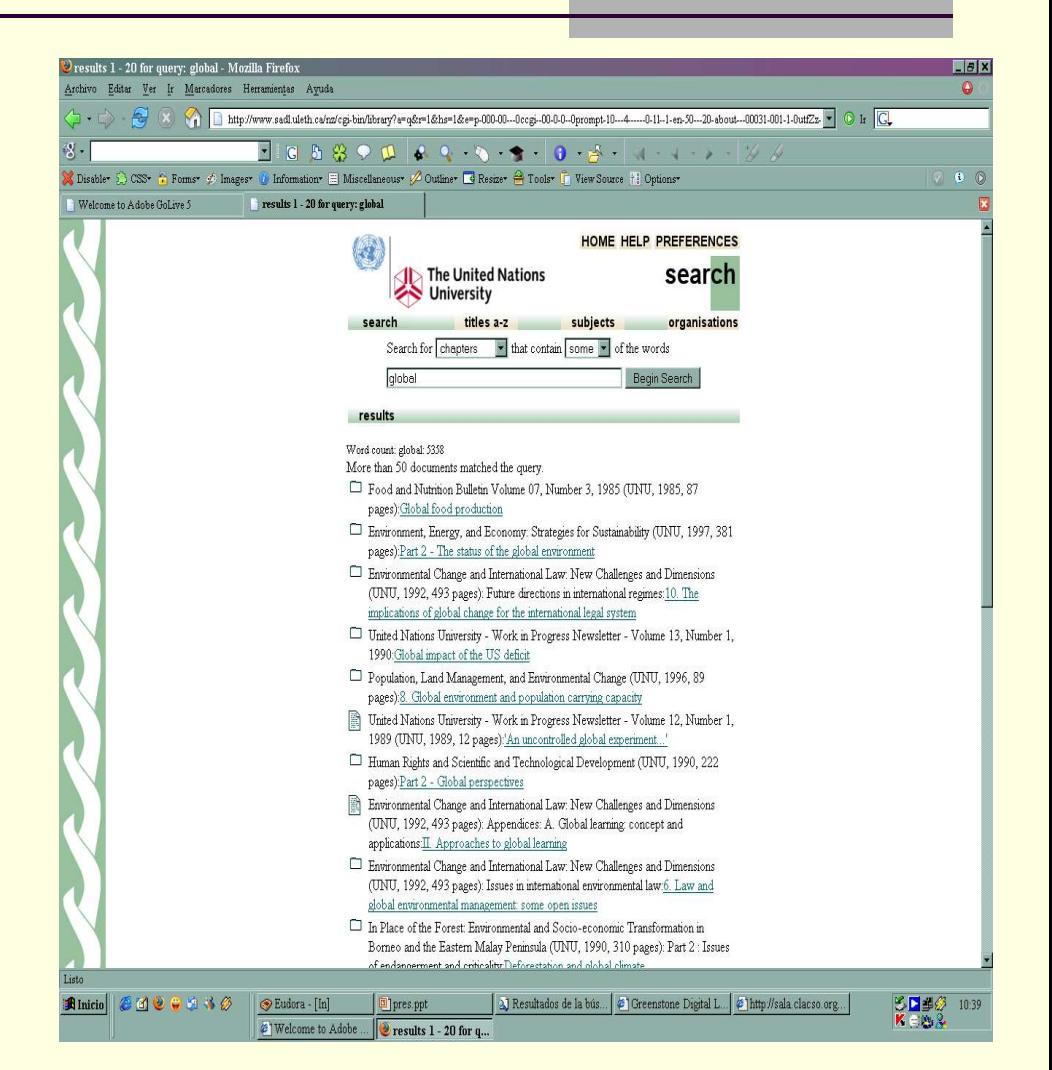

## Sala de Lectura - Organización

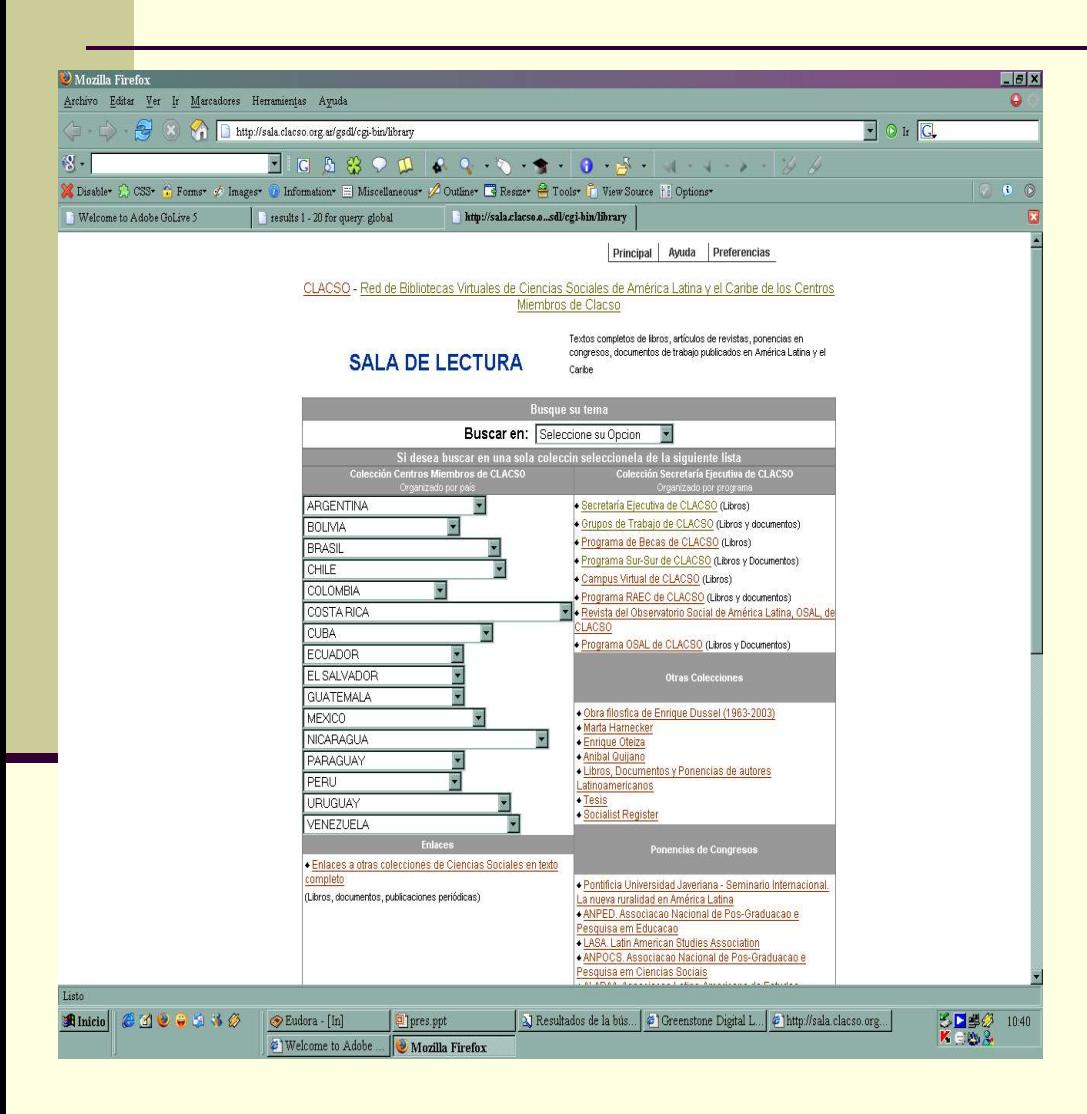

95 colecciones:

- Programas de la Secretaría
- Centros Miembros
- **Otras colecciones**
- Ponencias de congresos
- **Tesis**
- Diseño sencillo de la página principal

http://sala.clacso.org.ar

#### Sala de Lectura – Como pueden armar una colección

Experiencia de la Red de Bibliotecas Virtuales de Ciencias Sociales de América Latina y el Caribe de la Red CLACSO

Elección de formato para procesar los textos: html

#### Nos permite:

- Colocar metadatos manualmente
- **Armar una cita automáticamente**
- **Armar índices de los textos**
- Colocarle la tapa a cada texto
- Enlaces activos

24. Directorio de organizaciones asociadas a CODEHUPY

Como citar este documento: Almada Denis, Marta; Coronel, Cristina. 16. Derecho a la educacion. En publicacion: Derechos Humanos en Paraguay 2002, diciembre. 2002. Acceso al texto completo: http://bibliotecavirtual.clacso.org.ar/ar/libros/paraguay/cde/cde2002/educacion2002.pdf Descriptores Tematicos: derecho a la educacion; educacion; presupuesto de la educacion; reformas de la educacion; paraguay

Ver texto completo en pdf

16. DERECHO A LA EDUCACIÓN

Educación: un derecho constitucional conculcado

#### Sala de Lectura – Texto con su índice y su tapa

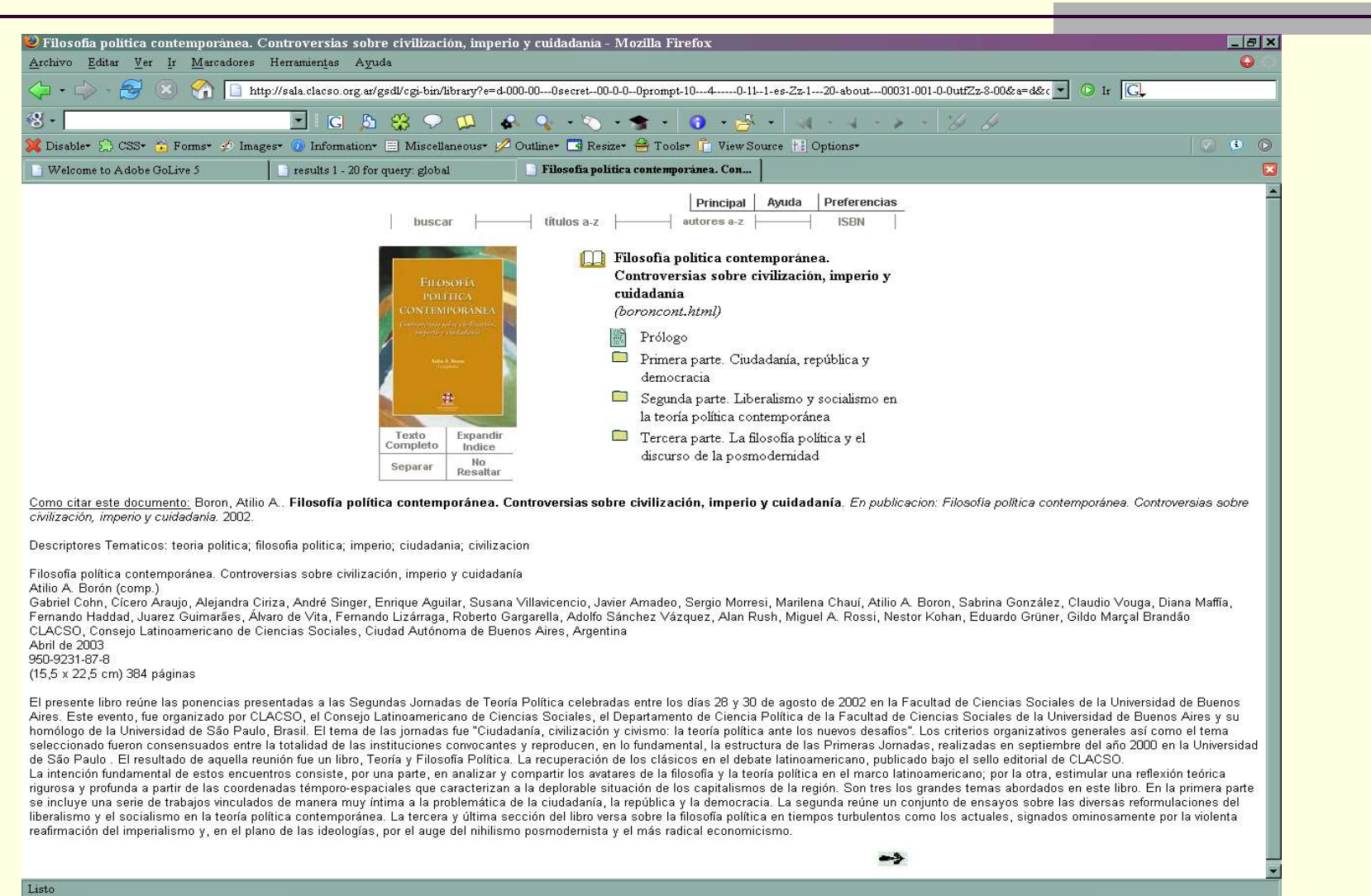

**Anicio | 600000** 

 $\bigotimes$  Eudora - [In]

on pres.ppt

**J** Resultados de la bús... **De Filosofia política c...** Adobe Photoshop

<mark>る回</mark>部分 11:11<br>KENS&

### Navegando colecciones

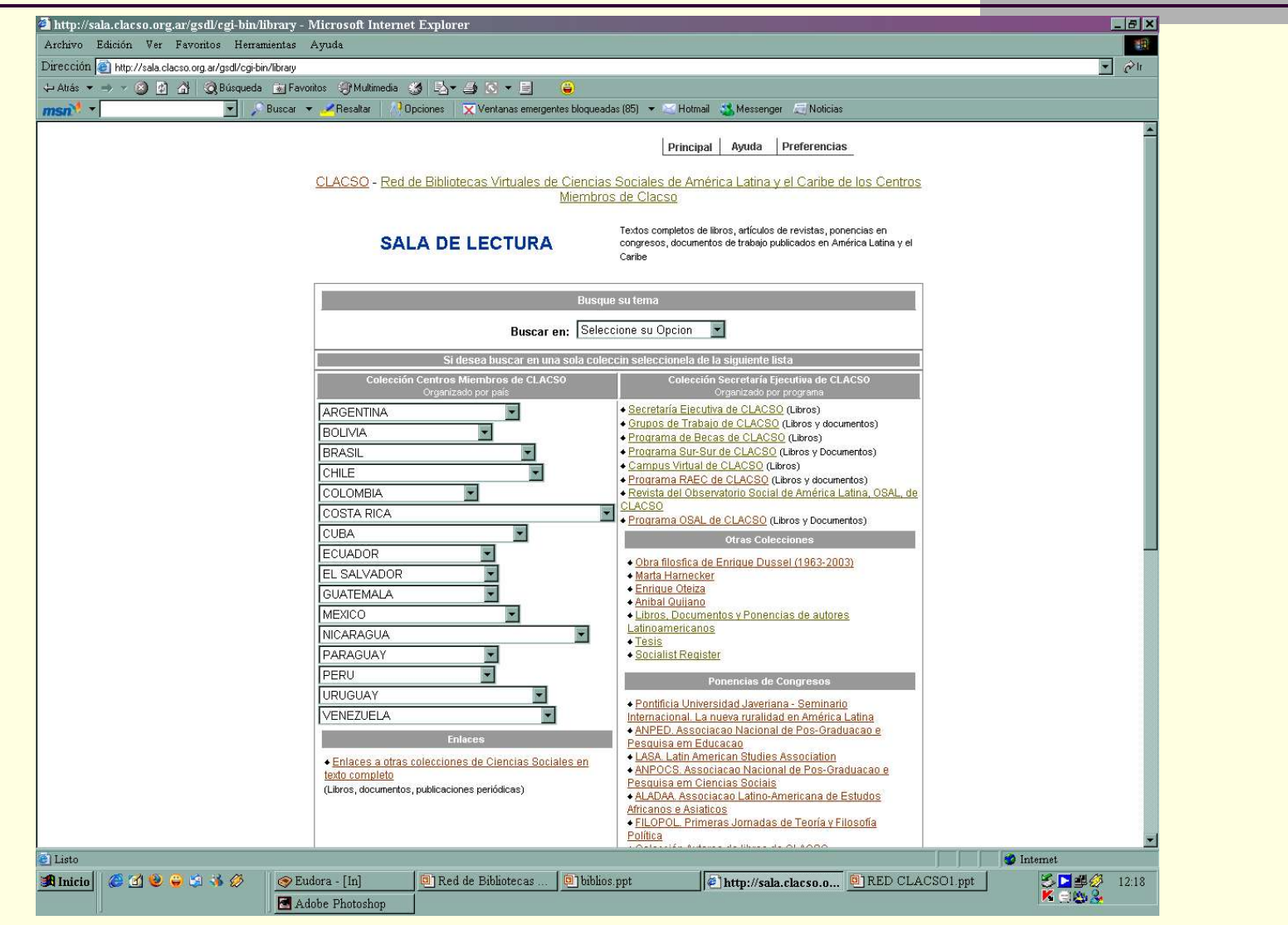

#### Sala de Lectura - Textos

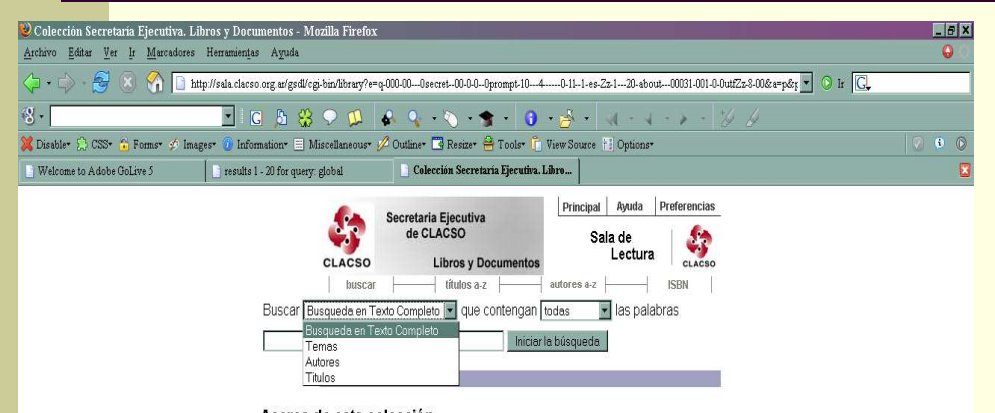

#### Acerca de esta colección

· La colección reúne los trabajos editados por la Secretaría Ejecutiva de Clacso, en respuesta a los objetivos planteados para la promoción y el desarrollo de las Ciencias Sociales de América Latina y el Caribe.

· Esta colección tiene el texto completo de 174 trabajos publicados en 22 libros editados por la Secretaría Eiecutiva de CLACSO.

#### Alternativas desde Buscar:

 $\boxed{a}$  pres.ppt

· Buscar determinadas palabras en el campo TEMAS (busca el concepto solicitado en el campo de palabras asignadas por la biblioteca v/o el autor). Para recuperar un concepto formado por más de una palabra poner entre comillas, ejemplo: 'movimientos sociales'. · Buscar determinadas palabras solo en el TITULO de la publicación. · Buscar por AUTOR · Buscar determinadas palabras en cualquier lugar del texto completo de la publicación

#### Contenidos

Eudora - [In]

**Binicio | 6000000** 

Además de realizar búsquedas, usted puede ver el contenido de esta colección desde los siquientes listados: · Títulos de la colección ordenados alfabéticamente · Autores ordenados alfabéticamente · Por número ISBN de los textos incluidos en esta colección

Resultados de la bús... Colección Secreta... Adobe Photoshop

3■4多 11:16  $X = 100.2$ 

 Las búsquedas se realizan en el texto completo, por tema, por autor o por título

 Utilizamos los metadatos de Dublín Core, mas metadatos propios

#### Navegando Colecciones Ejemplo de colección de un Centro Miembro

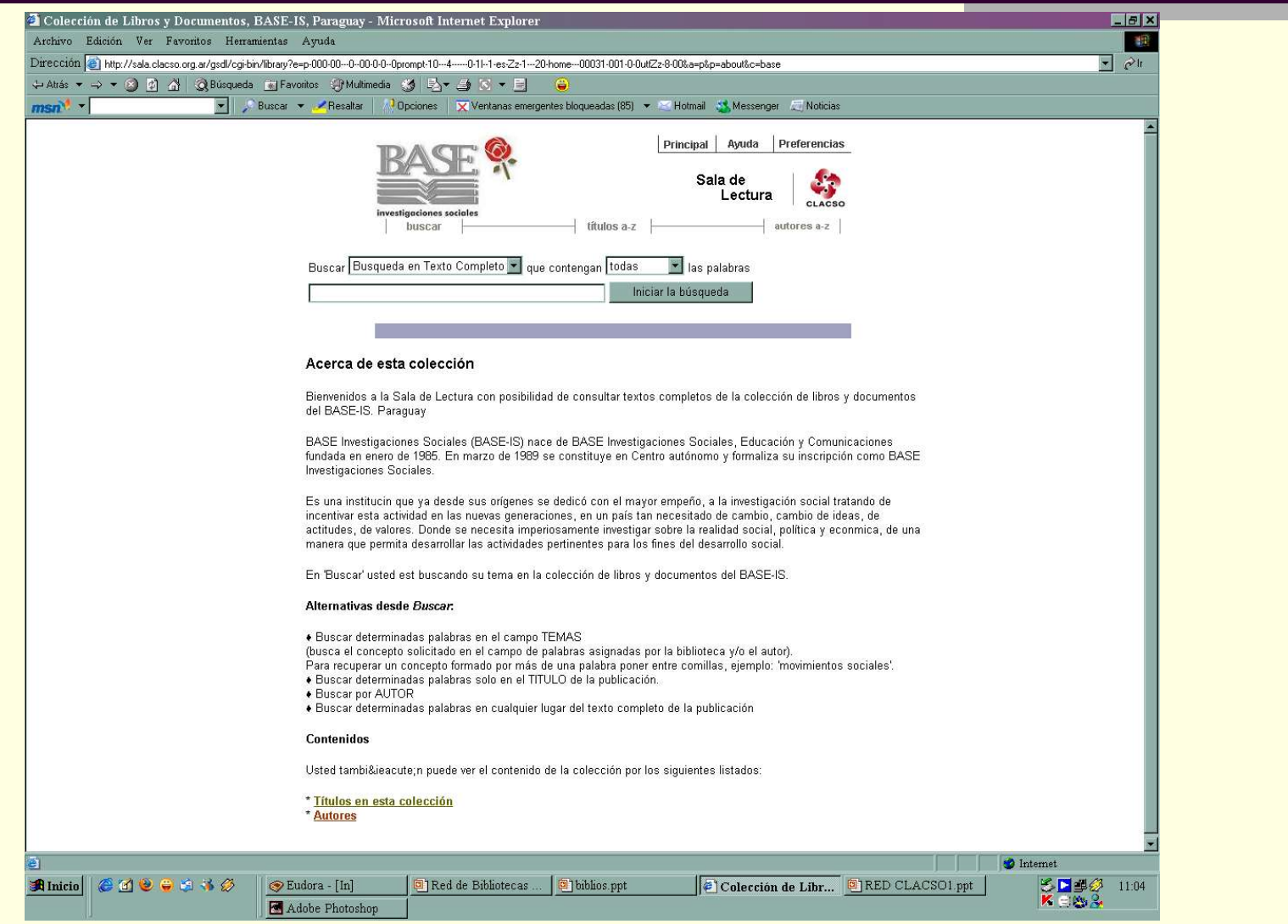

#### Navegando colecciones – Listado por título de los textos indexados

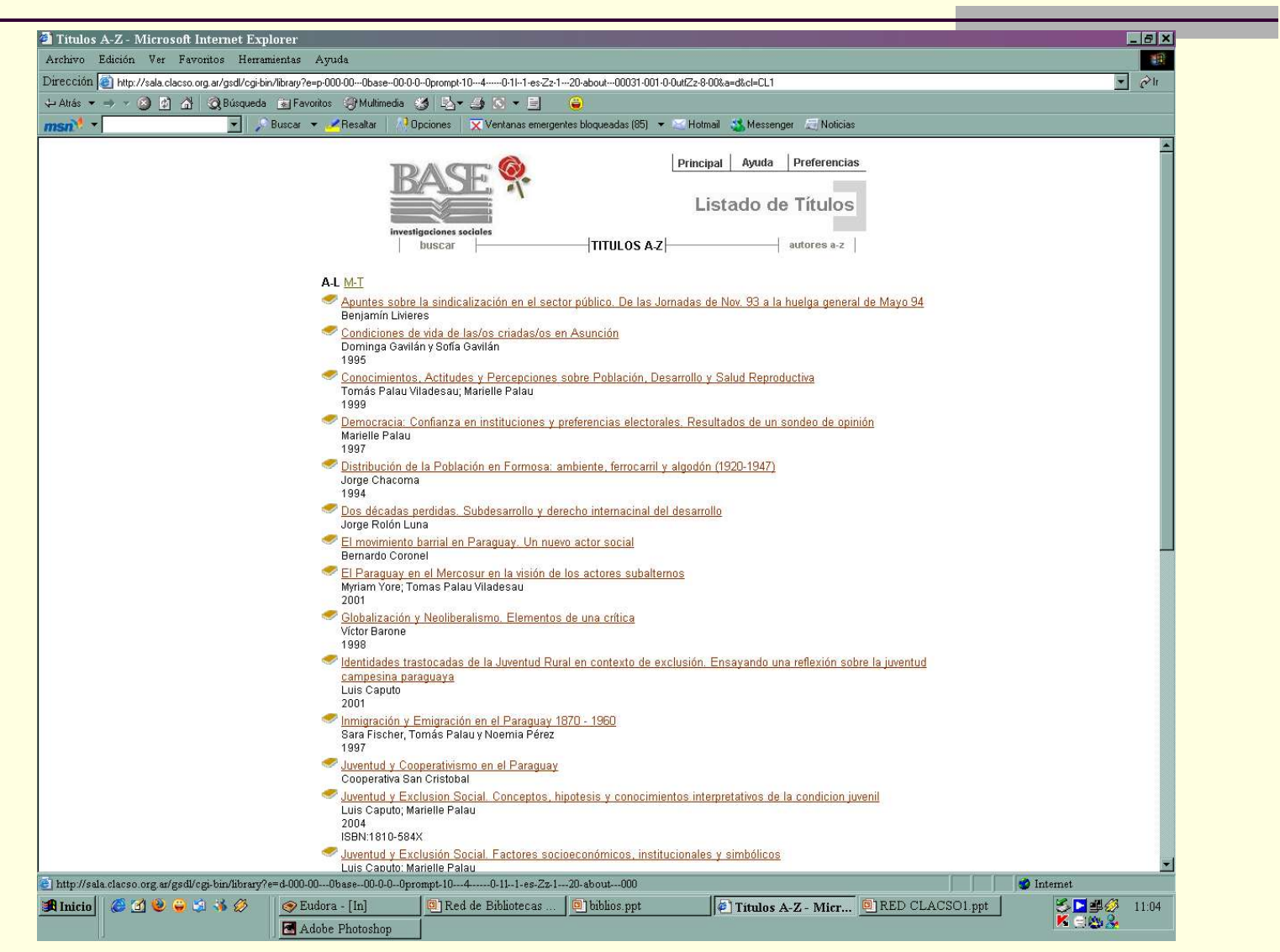

#### Resultado de un texto indexado

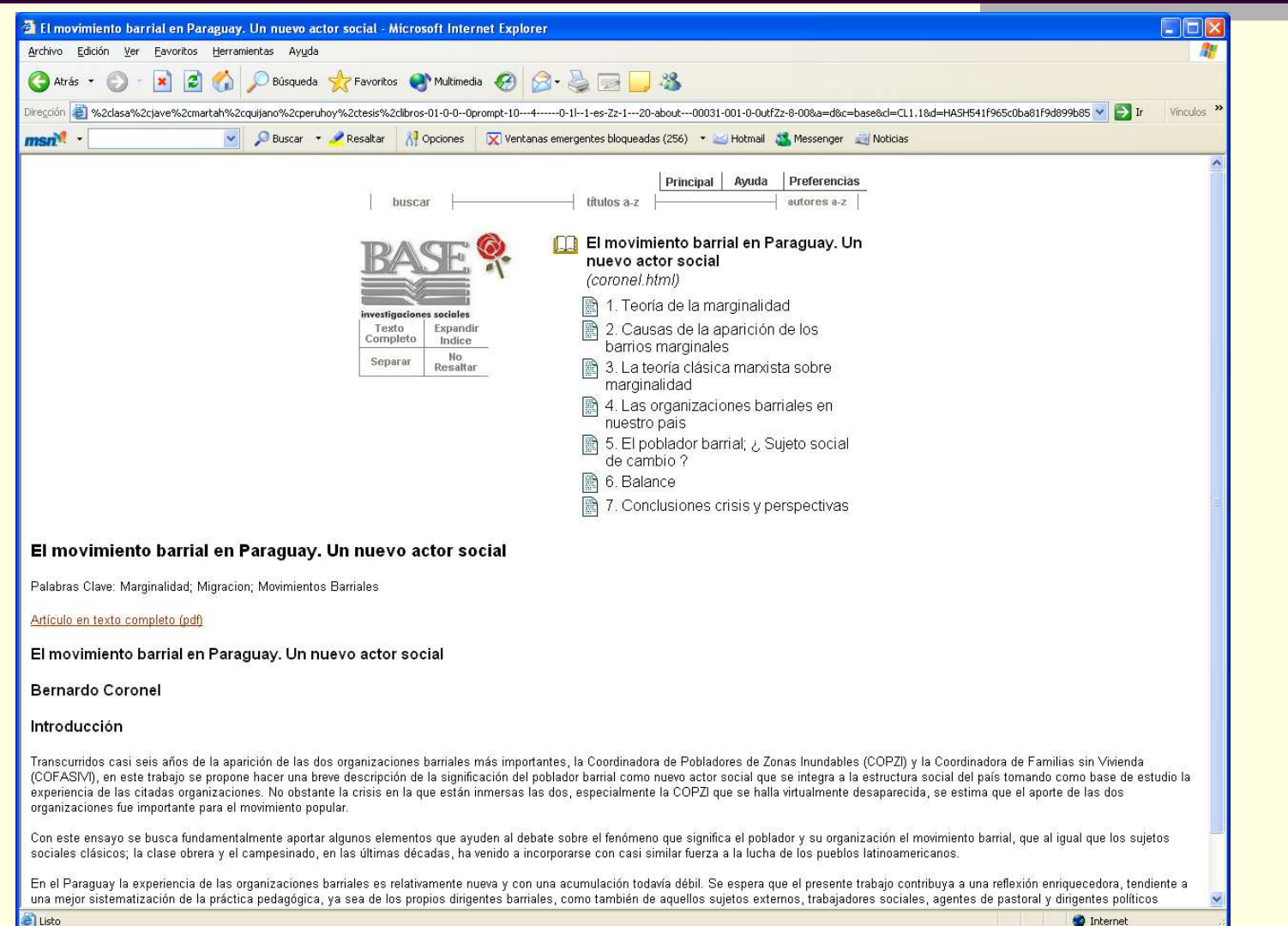

### Formato original del texto

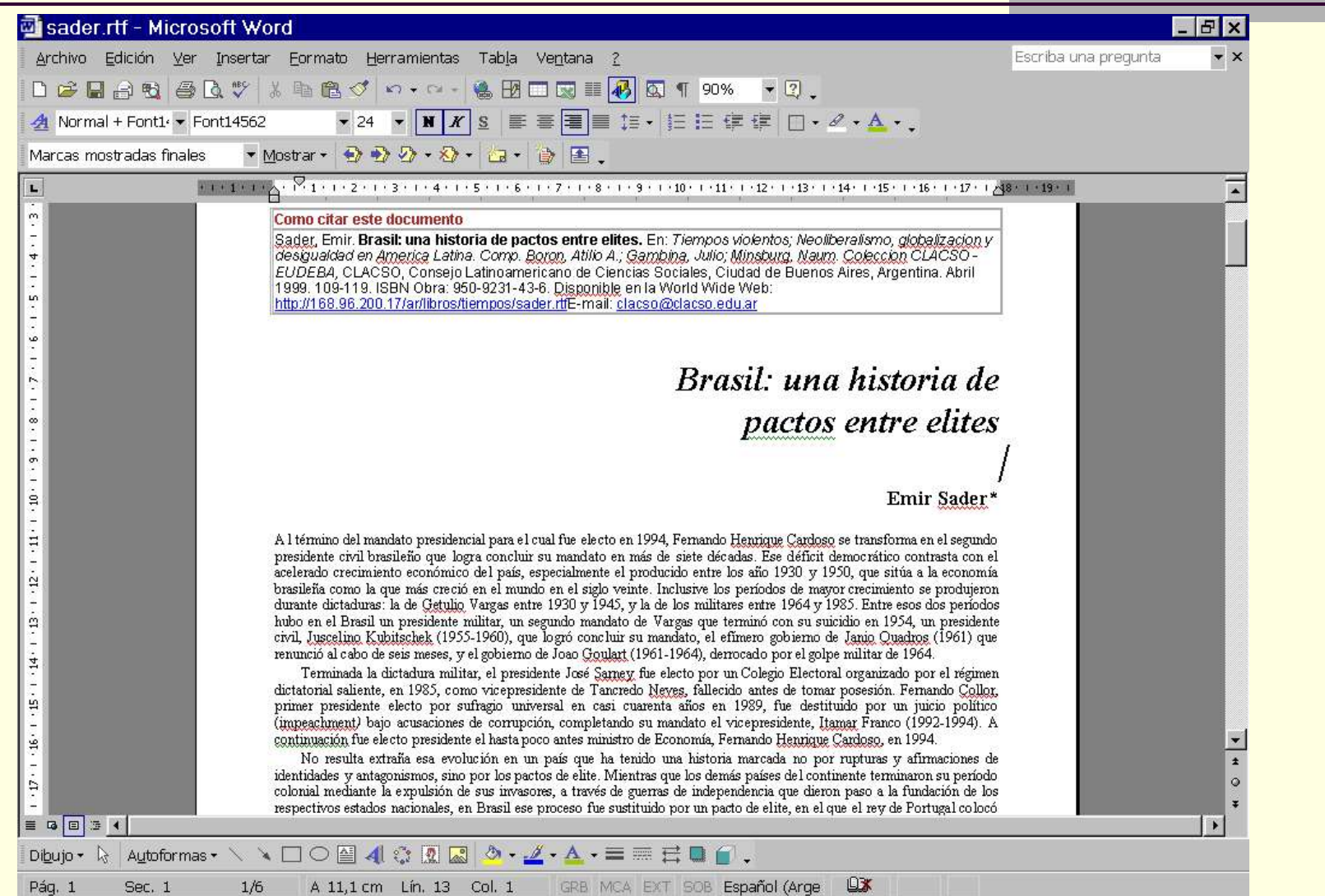

#### Navegando por las colecciones: listado de autores

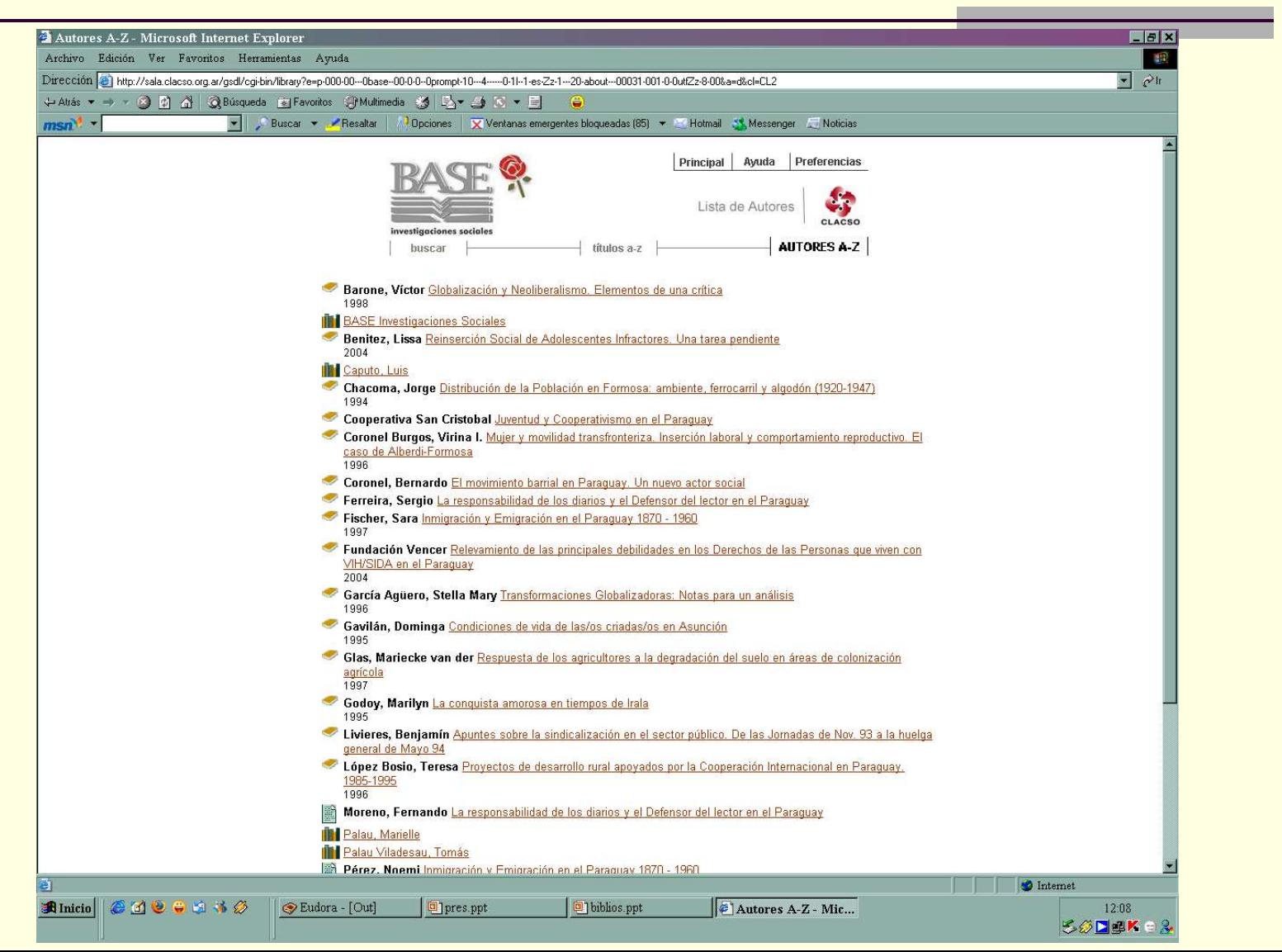

#### Recorrido por las colecciones: listado de autores

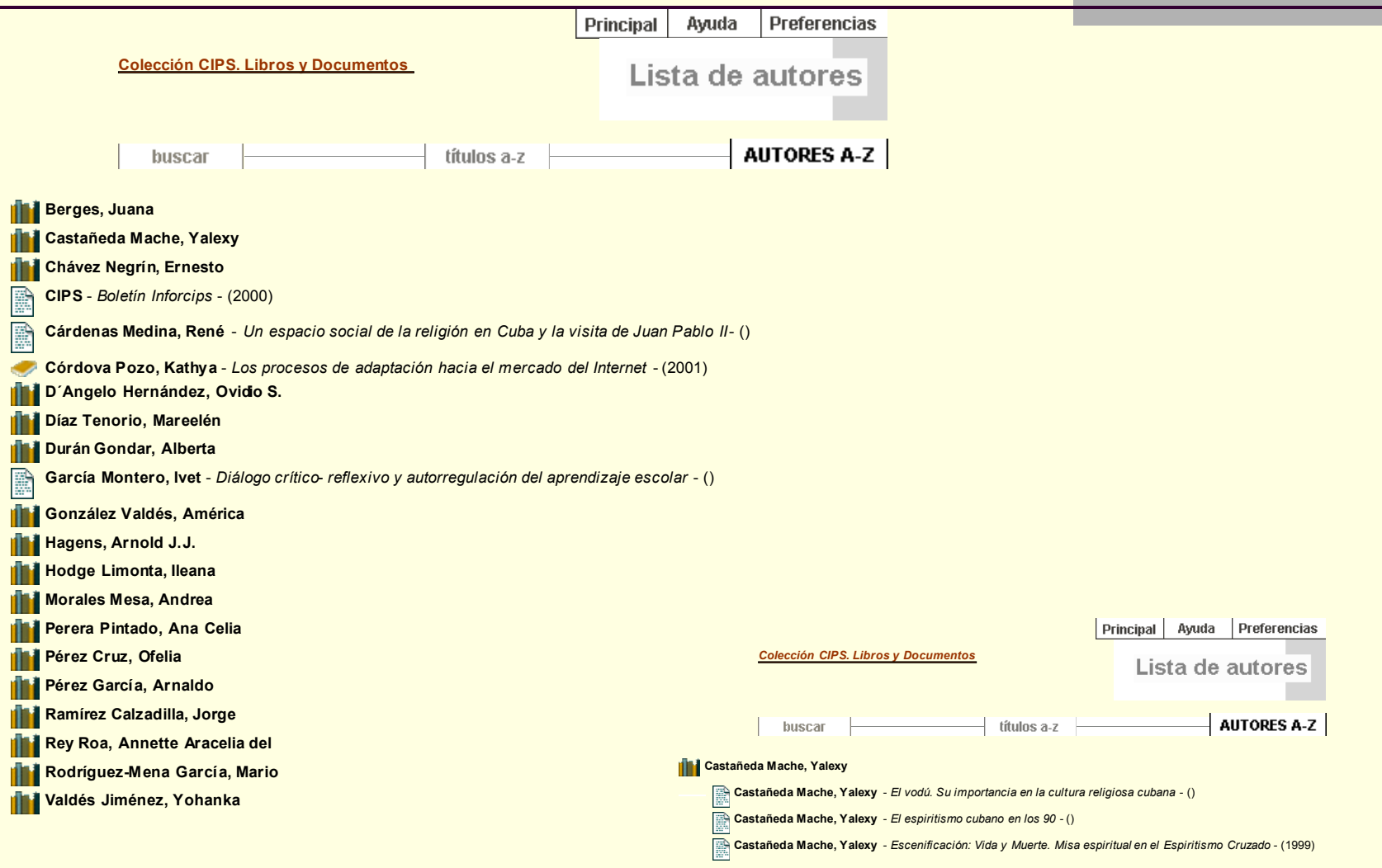

#### Búsquedas globales: por tipo de documento

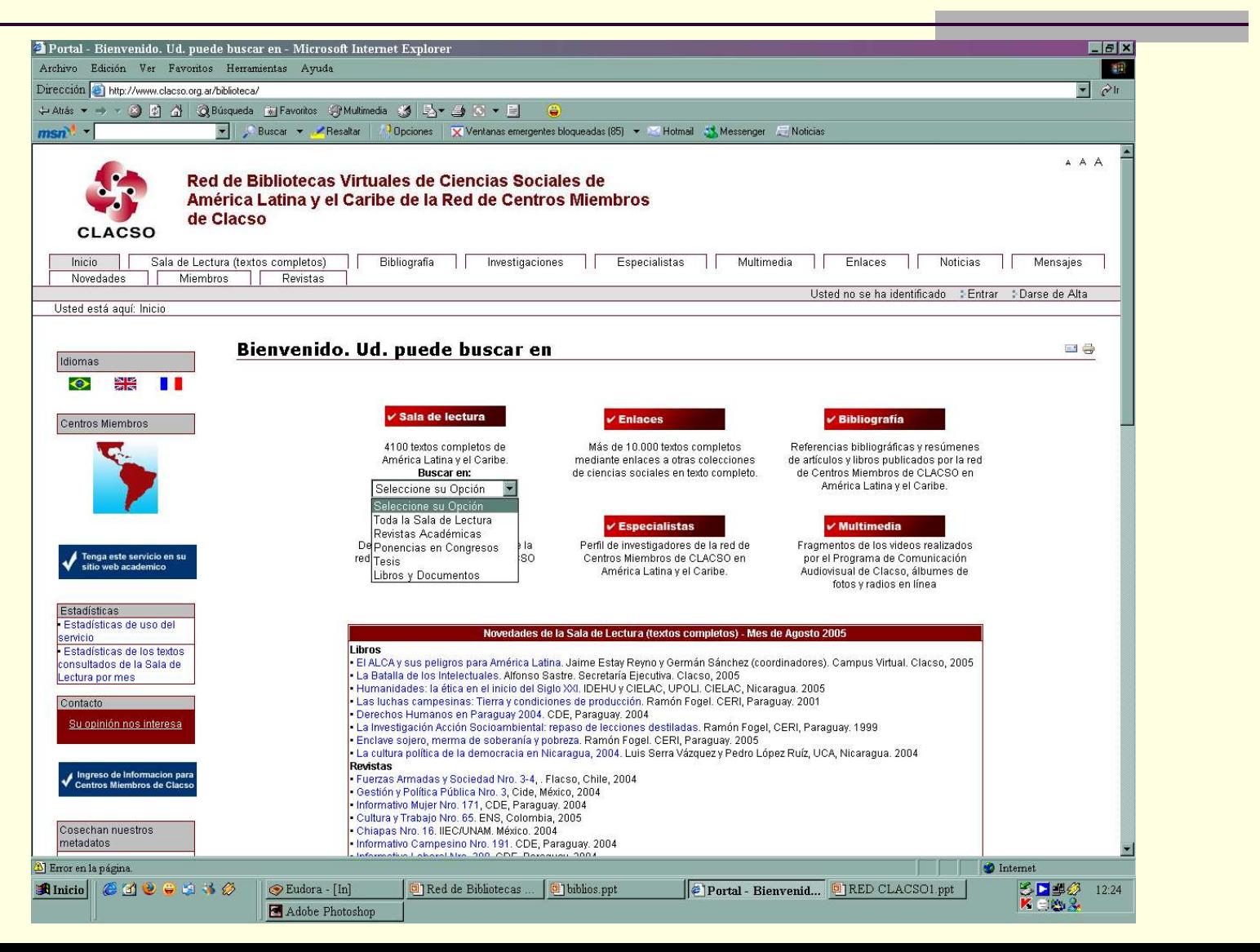

#### Búsqueda en toda la Sala de Lectura: somos innovadores

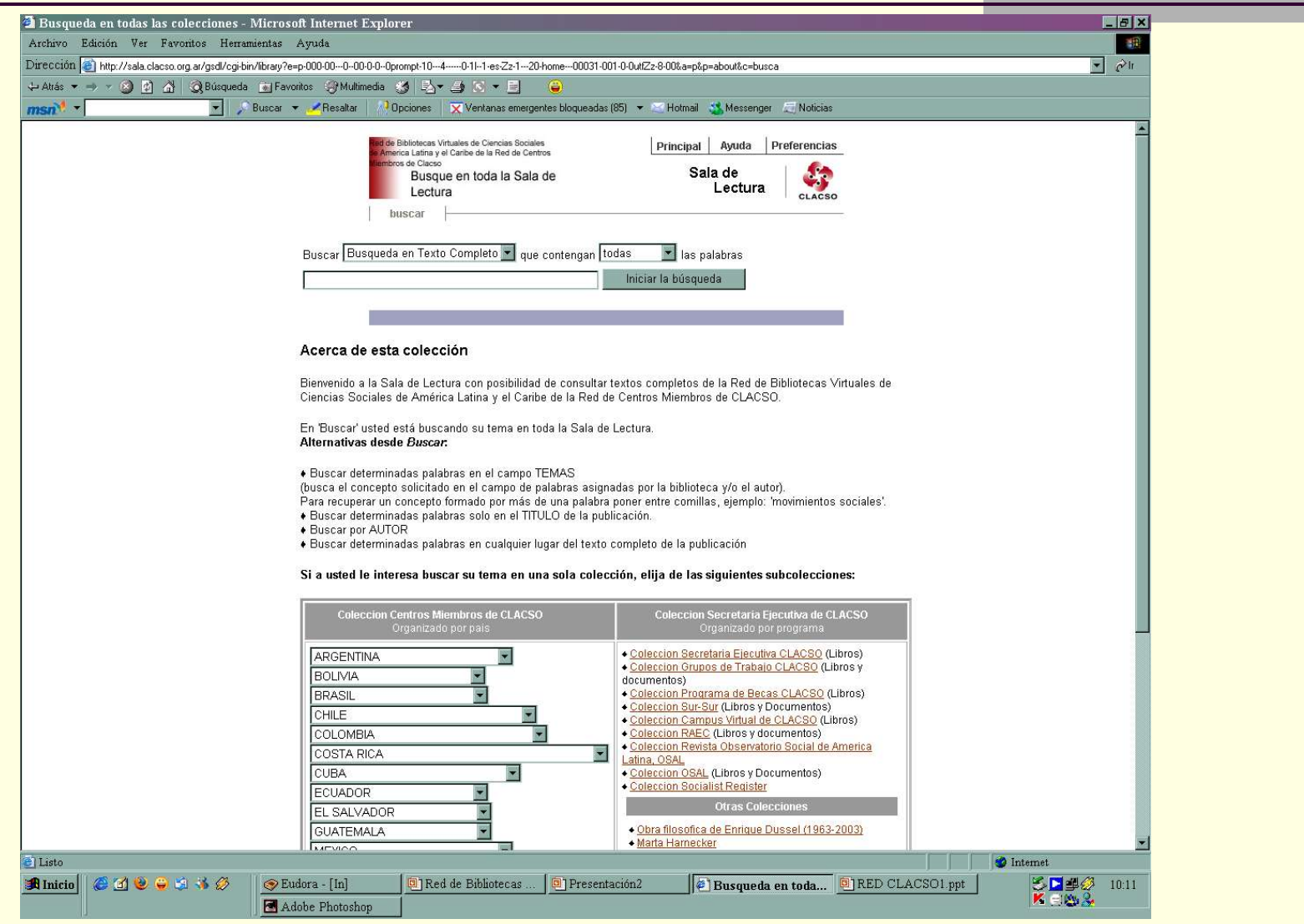

#### Resultado de una búsqueda en toda la Sala de Lectura

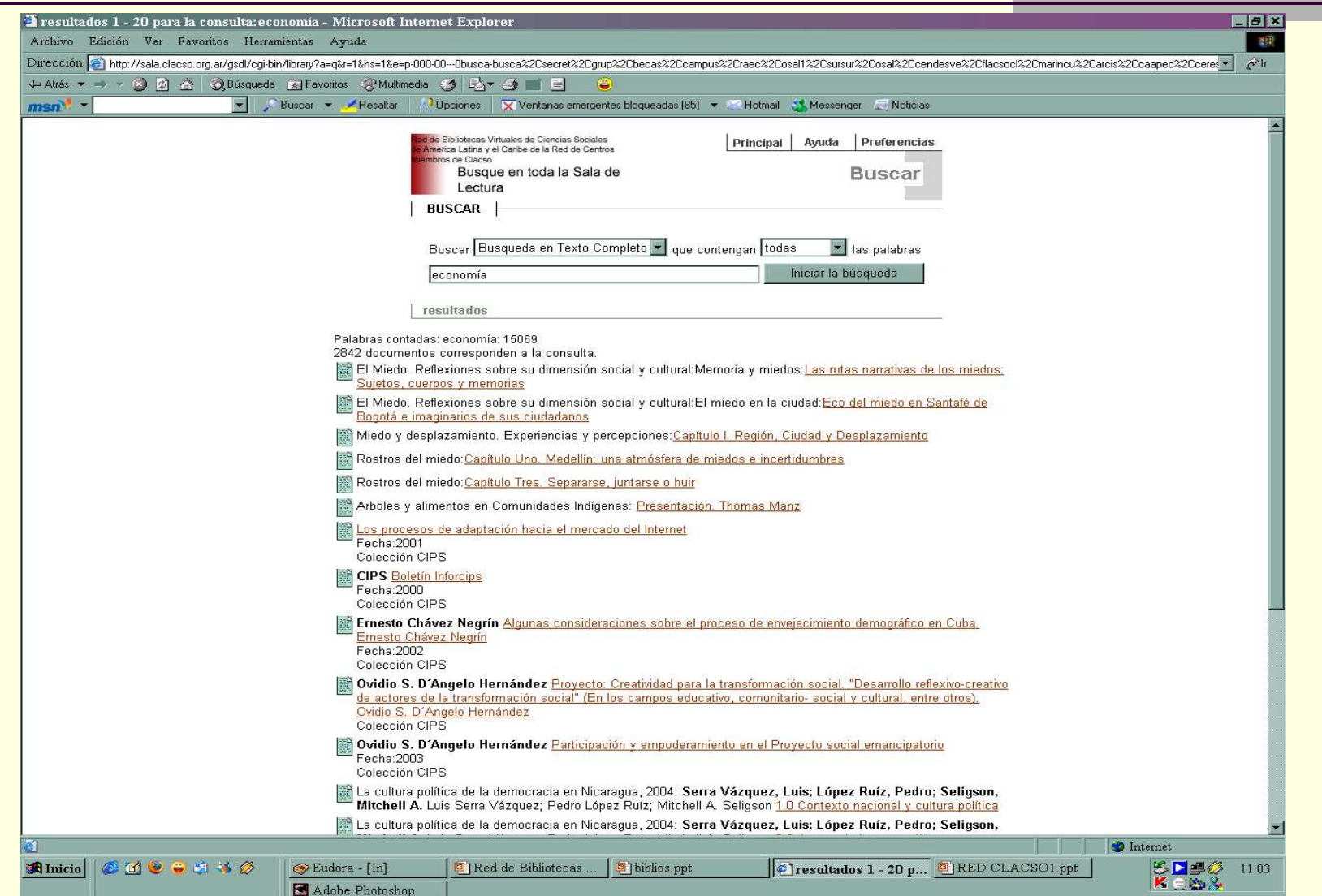

#### Sala de Lectura – Trabajando un texto en html

- **Tres archivos: html, xml** y jpg
- Se trabaja en Wordpad o en Bloc de Notas
- **Existen opciones de** armado automático como el Colector y la interfaz del bibliotecario
	- Trabaja en Java, resultando muy pesado

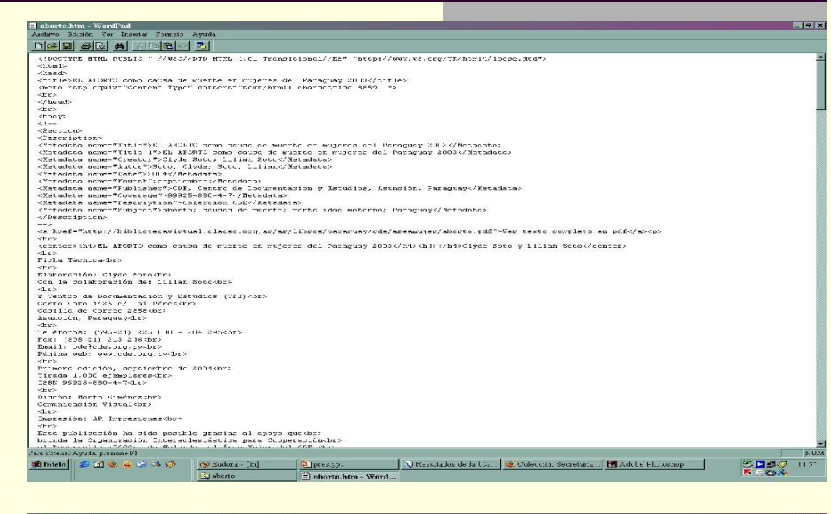

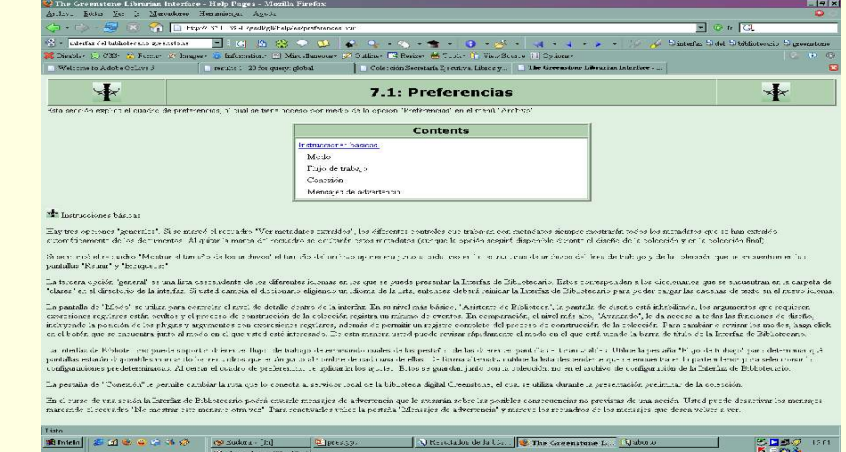

# Archivo HTML

**Definir los Metadatos a** utilizar: Dublin Core + propios

Se trabaja en word pad o en Bloc de notas

**Utilizamos plantillas ya** armadas en html para completar los metadatos y el texto con la estructura de índice

```
<!DOCTYPE HTML PUBLIC "-//W3C//DTD HTML 4.01 
      Transitional//"ES"http://www.w3.org/TR/html4/loose.dtd">
<html><head>
<title>Peru Hoy, no. 1</title>
<meta http-equiv="Content-Type" content="text/html; charset=iso-8859-1">
</head>
<body>
<br>
<!--
<Section>
<Description>
<Metadata name="Title">Peru Hoy, no. 1</Metadata>
<Metadata name="Date">2002</Metadata>
<Metadata name="Mounth">Julio</Metadata>
<Metadata name="Publisher">DESCO, Centro de Estudios y Promocion del Desarrollo, Lima,
      Peru</Metadata>
<Metadata name="Periodo">Semestral</Metadata>
<Metadata name="Pais">Peru</Metadata>
<Metadata name="Description">Coleccion Peru Hoy</Metadata>
</Description>
-->
```
 $-br>$ 

<a href="http://www.desco.org.pe/publicaciones/PERUHOY/peruhoy.asp">ver índice de la publicación</a><br>

<a href="http://www.desco.org.pe/index.asp>ir al centro miembro editor</a><br>

<a href="mailto:postmaster@desco.org.pe">postmaster@desco.org.pe</a>

León de la Fuente 110 - Lima 17 - Perú<br>

Teléf.: (51-1) 6138300 Fax: (51-1) 6138308<br>

```
<br/>-<br/>br>
```
 $br>$ 

Perú Hoy es una publicación semestral (julio y diciembre) que da cuenta de diversos sucesos sociales, económicos y políticos del país.<br>

Es nuestra forma de contribuir a una reflexión crítica sobre la situación del país así como de alentar la generación de alternativas en beneficio de las mayorías nacionales.<br>

#### Archivo metadata.xml

- **Archivo que acompaña al html** Se duplican los Metadatos
- No se debe utilizar acentos, ni signos que no sean los del idioma ingles Define también como ordenará los textos en diferentes listados:
	- $\blacksquare$  de la A-Z
	- $\Box$  Del 1-9
	- Del I-IX
- **Los número y letras los definimos en un** archivo de texto con diferentes nombres en donde consignamos el orden
	- dls.AZList.txt
	- dls.DateList.txt
	- "A-B-C-D-E-F-G-H-I-J-K-L-M-N-O-P-Q-R-S-T-U-V-W-X-Y-Z"
	- 1
	- "A-B-C-D-E-F-G-H-I-J-K-L-M-N-O-P-Q-R-S-T-U-V-W-X-Y-Z"

<?xml version="1.0" encoding="UTF-8"?> <!DOCTYPE GreenstoneDirectoryMetadata SYSTEM "http://greenstone.org/dtd/GreenstoneDirectoryMetadata/1.0/Greenstone DirectoryMetadata.dtd"> <GreenstoneDirectoryMetadata>

<FileSet>

<FileName> \*</FileName>

<Description> <Metadata name="dls.Title">Peru Hoy, no. 1</Metadata>

<Metadata mode="accumulate" name="dls.Language">Spanish</Metadata> <Metadata mode="accumulate" name="dls.Date">2002</Metadata> <Metadata mode="accumulate" name="dls.Month">Julio</Metadata> <Metadata mode="accumulate" name="dls.Pais">Peru</Metadata> <Metadata mode="accumulate" name="dls.Publisher">DESCO, Centro de Estudios y Promocion del Desarrollo, Lima, Peru</Metadata> <Metadata mode="accumulate" name="dls.web">http://www.clacso.org.ar</Metadata> <Metadata mode="accumulate" name="dls.Periodo">Semestral</Metadata>

<Metadata mode="accumulate" name="dls.Description">Coleccion Peru Hoy</Metadata>

<Metadata mode="accumulate" name="dls.AZList">A-B-C-D-E-F-G-H-I-J-K-L-M-N-O-P-Q-R-S-T-U-V-W-X-Y-Z</Metadata>

<Metadata mode="accumulate" name="dls.DateList">1-2-3-4-5-6-7-8-9- 0</Metadata>

</Description> </FileSet>

</GreenstoneDirectoryMetadata>

# Archivo \*.jpg

- Tapa del texto
- Deberá llevar el mismo nombre del html
- Con el tamaño real que aparecerá en pantalla
- Se recomienda un tamaño pequeño
- Se trabaja en cualquier procesador de imágenes
- Los tres archivos: html, xml y jpg se guardan en una carpeta

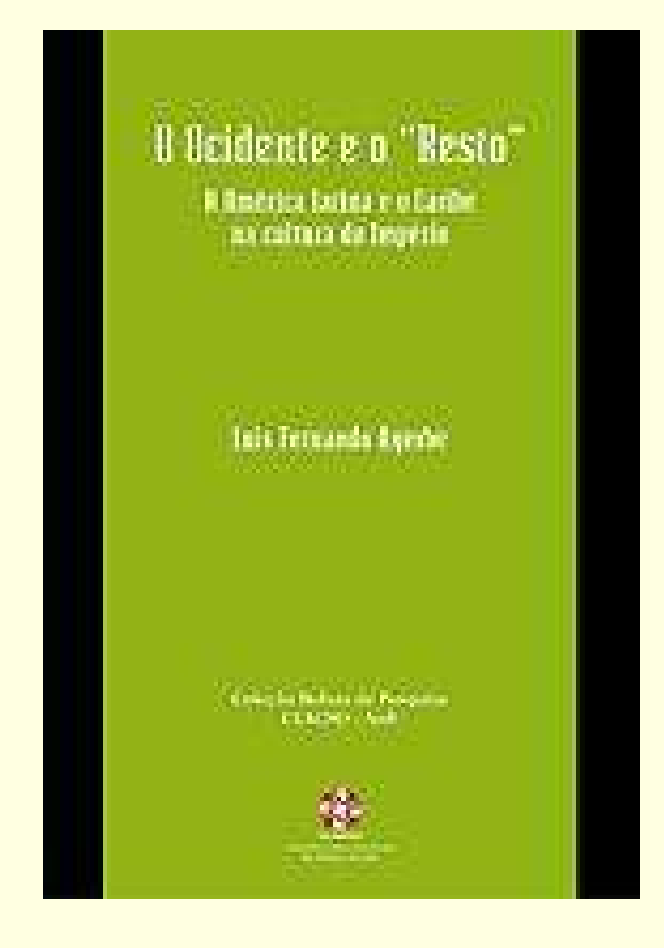

#### Sala de Lectura – Configurar la colección

El archivo Collect.cfg es en donde configuraremos cada colección

Se aloja en la carpeta etc dentro de cada colección

- **Definimos los tipos de búsqueda**
- **Indices**
- Los plugins a utilizar
- **Apariencia de las búsquedas**
- Apariencia de los listados
- **Armado de las citas**
- **Información Adicional**

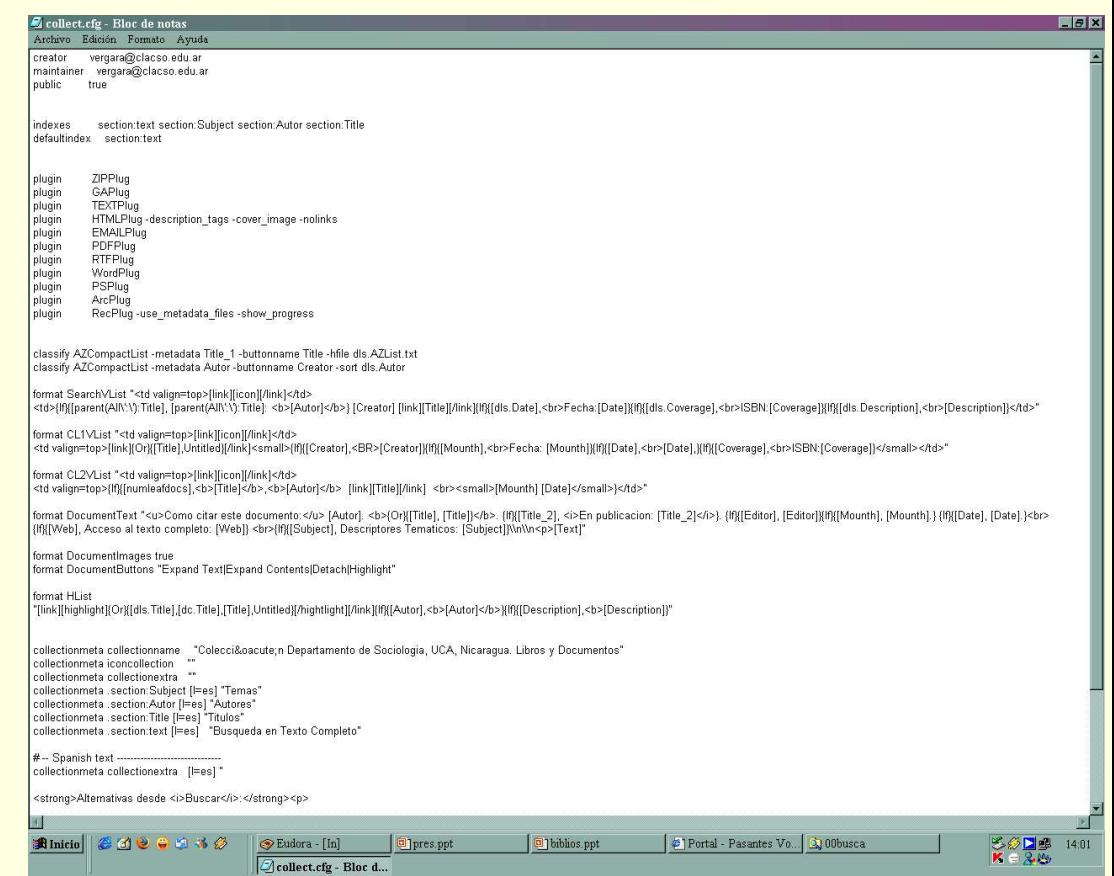

# Collect.cfg – 1era. parte

- Indexes: armará las búsquedas en metadatos y en el texto completo
- $\blacksquare$  Trabaja en varios niveles: text y section:
	- elegimos el nivel de sección, para que en la búsqueda la recuperación sea por los capítulos y secciones de los textos
- Se coloca el nivel en donde buscará: section o text
	- Luego definimos por cual de los metadatos buscará en ese nivel: section:Subject
- **Se podrán definir varios tipos de búsqueda** por metadatos
	- Los plugins sirven para indicarle al programa que formato de archivos estamos trabajando: en nuestro caso el HTML.
		- -description tags
		- **D** -cover\_images
		- $\blacksquare$  -nolinks
- Siempre utilizar los plugins: PSPPlug, ArcPlug y RecPlug

**creator vergara@clacso.edu.ar maintainer vergara@clacso.edu.ar public true**

**indexes section:text section:Subject section:Autor section:Title defaultindex section:text**

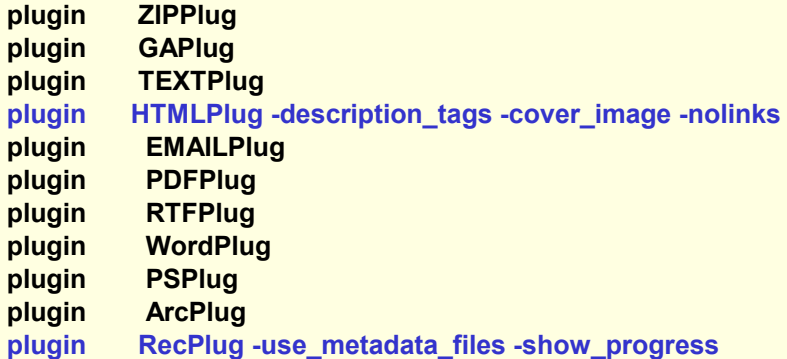

# Collect.cfg – 2da. parte

 **Definimos clasificadores**: sirven para armar diferentes listados que acompañan a la búsqueda. Por ejemplo armar un listado con los títulos de la colección ordenados alfabéticamente

**Nosotros armamos diferentes listados en** cada colección

- En las colecciones de la Sala de Lectura: listado de títulos, listado de autores
- **Format SearchVList: define de que** manera se presentarán los datos en el resultado de una búsqueda

**Format CL1VList:** define como se verán los datos de los textos en los diferentes listados, el CL1VList corresponde al listado de títulos, el CL2VList, corresponde al listado de Autores

■ **Format DocumentText: define que** datos aparecerán en el encabezado de los textos. Elegimos que se arme la cita bibliográfica del texto automáticamente, como un servicio más al usuario

- classify AZCompactList -metadata Title\_1 -buttonname Title -hfile dls.AZList.txt
- classify AZCompactList -metadata Autor -buttonname Creator -sort dls.Autor

format SearchVList "<td valign=top>[link][icon][/link]</td> <td>{If}{[parent(All\':\'):Title], [parent(All\':\'):Title]:<b>[Autor]</b>} [Creator][link][Title][/link]{If}{[dls.Date],<br>Fecha:[Date]} {If}{[dls.Coverage],<br>ISBN:[Coverage]}{If} {[dls.Description],<br>[Description]}</td>"

format CL1VList "<td valign=top>[link][icon][/link]</td> <td valign=top>[link]{Or}{[Title],Untitled}[/link]<small>{If} {[Creator],<BR>[Creator]}{If}{[Mounth],<br>Fecha: [Mounth]}{If}{[Date],<br>[Date],}{If}{[Coverage],<br>ISBN: [Coverage]}</small></td>"

format CL2VList "<td valign=top>[link][icon][/link]</td> <td valign=top>{If}{[numleafdocs],<b>[Title]</b>,<b>[Autor]</b> [link][Title][/link] <br><small>[Mounth] [Date]</small>} **</td>"** 

- format DocumentText "<u>Como citar este documento:</u> [Autor]. **<b>{Or}{[Title], [Title]}</b>.** {If}{[Title\_2], **<i>En** publicacion: [Title\_2]</i>}. {If}{[Editor], [Editor]}{If} {[Mounth], [Mounth].} {If}{[Date], [Date].}<br>
- {If}{[Web], Acceso al texto completo: [Web]} <br>{If}{[Subject], Descriptores Tematicos: [Subject]}\\n\\n<p>[Text]"

# Collect.cfg – 3era. parte

- Format Document Buttons: define la opción de activar un menú con las siguientes opciones
	- Ver el texto completo
	- Expandir índice
	- Separar (que genera una ventana nueva de nuestro navegador de internet)
	- No resaltar (los términos de la búsqueda)

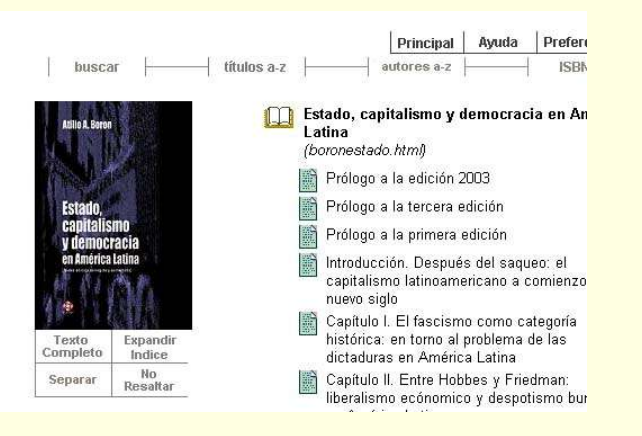

…Continuación…

format DocumentImages true **format DocumentButtons "Expand Text|Expand Contents|Detach|Highlight"**

format HI ist

"[link][highlight]{Or}{[dls.Title],[dc.Title],[Title],Untitled} [/hightlight][/link]{If}{[Autor],<b>[Autor]</b>}{If} {[Description],<b>[Description]}"

collectionmeta collectionname "Colecci&oacute:n Departamento de Sociologia, UCA, Nicaragua. Libros y Documentos" collectionmeta iconcollection "" collectionmeta collectionextra collectionmeta .section:Subject [l=es] "Temas" collectionmeta .section:Autor [l=es] "Autores" collectionmeta .section:Title [l=es] "Titulos" collectionmeta .section:text [l=es] "Busqueda en Texto Completo"

## Collect.cfg – 4ta. parte

- **Collectionname: Es el título que queremos que** aparezca en la colección
- **ICONCOLOCTION:** si en vez de una frase queremos insertar un logo en cada colección, irá la siguiente sentencia con el nombre del gráfico, y el gráfico lo pondremos en la carpeta IMAGES dentro de cada colección
- **Collectionmeta: define el pop-up que aparece en la** pantalla de cada colección para elegir la búsqueda:
	- Búsqueda en texto completo
	- Autor
	- $\blacksquare$  Tema
	- $\blacksquare$  Título

 En la última sentencia podemos escribir un párrafo, insertar imágenes crear tablas, colocar links, describir la colección, etc.

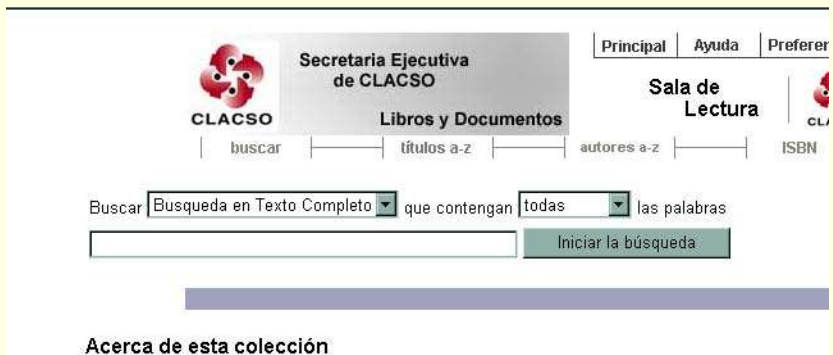

collectionmeta collectionname "Colección **Departamento de Sociologia, UCA, Nicaragua. Libros y Documentos" collectionmeta iconcollection "\_httpprefix\_/collect/busca/images/busca.jpg"** collectionmeta collectionextra "" **collectionmeta .section:Subject [l=es] "Temas" collectionmeta .section:Autor [l=es] "Autores" collectionmeta .section:Title [l=es] "Titulos" collectionmeta .section:text [l=es] "Busqueda en Texto Completo"**

**# -- Spanish text ------------------------------ collectionmeta collectionextra [l=es] "**

<strong>Alternativas desde <i>Buscar</i></strong><p>

&#9830: Buscar determinadas palabras en el campo TEMAS<br>

(busca el concepto solicitado en el campo de palabras asignadas por la biblioteca y/o el autor). <br>

- Para recuperar un concepto formado por m&aacute: s de una palabra poner entre comillas, ejemplo: 'movimientos sociales'.<br>
- 8#9830; Buscar determinadas palabras solo en el TITULO de la publicaci&oacute:n.<br>
- $8#9830$ ; Buscar por AUTOR<br>
- ♦ Buscar determinadas palabras en cualquier lugar del texto completo de la publicación
- <p> **"**

#### Proceso de un texto terminado

- Esquema de carpetas de una colección:
- Etc: collect.cfg, dls.AZList.txt, dls.DateList.txt
- Images: logo para la colección
- Import: carpeta donde colocaremos los textos a indexar
- Archives: textos indexados en XML
- Building: listados predefinidos
- Index: archivos indexados

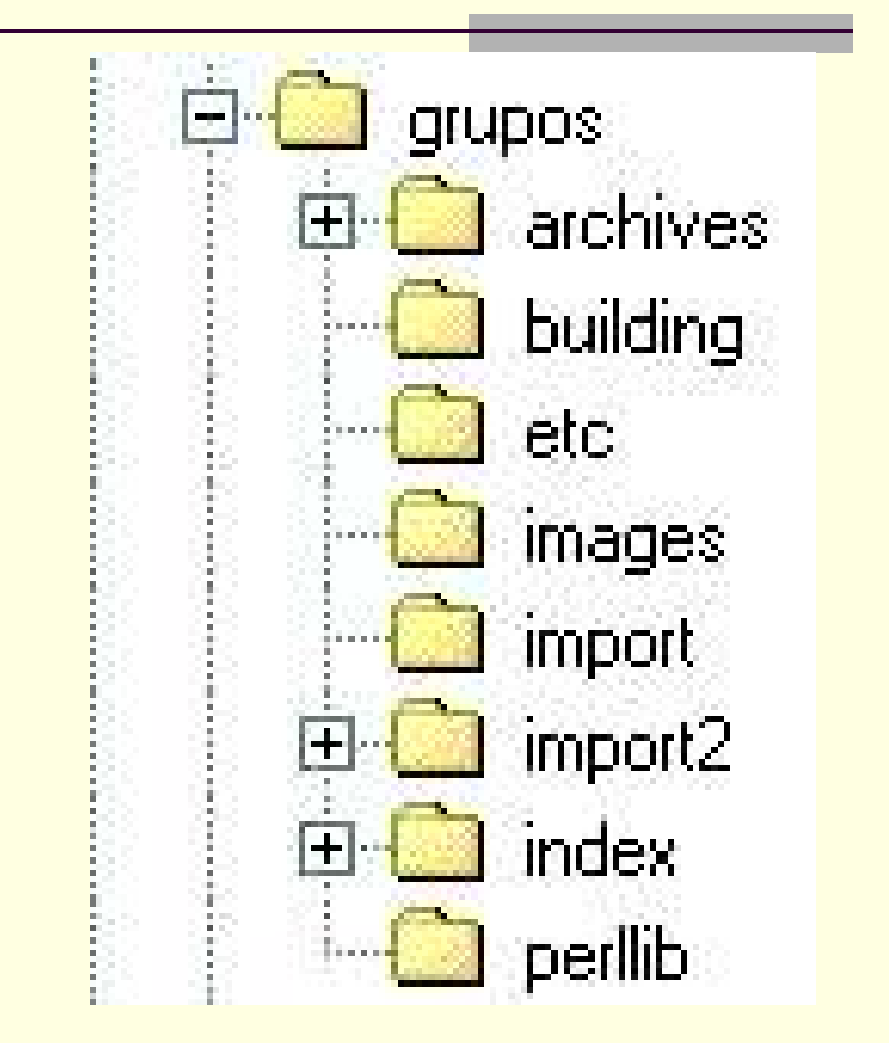

#### Poner en funcionamiento la colección

- Se coloca la carpeta que armamos con los archivos html, xml y jpg en la carpeta import de la colección
- Se corren los comandos:
	- Import.pl: transformará el texto en XML
	- Buildcol.pl: armará los listados configurados
- Miramos en Greenstone el resultado

# Búsqueda global: Supercolection

- Somos innovadores en las cantidad de colecciones interconectadas: actualmente 95
- **Para que la supercolection funcione** cada colección debe estar armada igual en el nivel de búsqueda de metadatos
- **Cambiamos la cantidad de texto a** buscar (por defecto 50, nosotros a 4000)
	- Diagramamos diferentes búsquedas globales:
		- Toda la Sala de Lectura.
		- **Libros y Documentos de Trabajo**
		- **Revistas Académicas**
		- **Ponencias de Congresos,**
		- $\blacksquare$  Tesis

#### **Ejemplo de Supercollection en el Collect.cfg:**

creator vergara@clacso.edu.ar maintainer vergara@clacso.edu.ar public true groupsize 200

#### **Supercollection busca secret asdi grup** indexes document:text

#### Ventajas de usar Greenstone

- Trabaja con colecciones
- Cada colección tiene una estructura propia
- Procesa diferentes tipos de documentos
- Manuales en varios idiomas
- Listas de discusión y ayuda para el desarrollo
- Armado de búsquedas globales
- Fácil de usar: interfaz sencilla, lo difícil es catalogar y clasificar la información
- Tiene incorporado OAI, (Open Archives Iniciatives) para cosecha de metadatos
- Arma CD's con el buscador incorporado

#### Desafíos

- Integrar las bases Isis a Greenstone: poder realizar búsquedas globales
- Indizar los textos completos que ofrecemos vía enlace
- Descentralizar la biblioteca a los Centros **Miembros**
- Que reconozca acentos
- Los autores (vease)

#### Licencias y derechos de autor

- La Red de Bibliotecas Virtuales de Ciencias Sociales de América Latina y el Caribe de la Red CLACSO, utiliza para la Sala de Lectura una licencia Creative **Commons**
- Los derechos de los textos son de los autores y las instituciones miembros de la Red
- La Red de Bibliotecas Virtuales de Ciencias Sociales de América Latina y el Caribe difunde la información
	- Las licencias de GNU, corresponden a las plataformas utilizadas para el desarrollo de la biblioteca

### Estadísticas del portal

#### Interfaz para el usuario

- Consultas por mes
- **Países desde donde realizaron consultas**
- Que temas han buscado los usuarios
- **Los textos más solicitados este mes**
- Se anexan las estadísticas anteriores

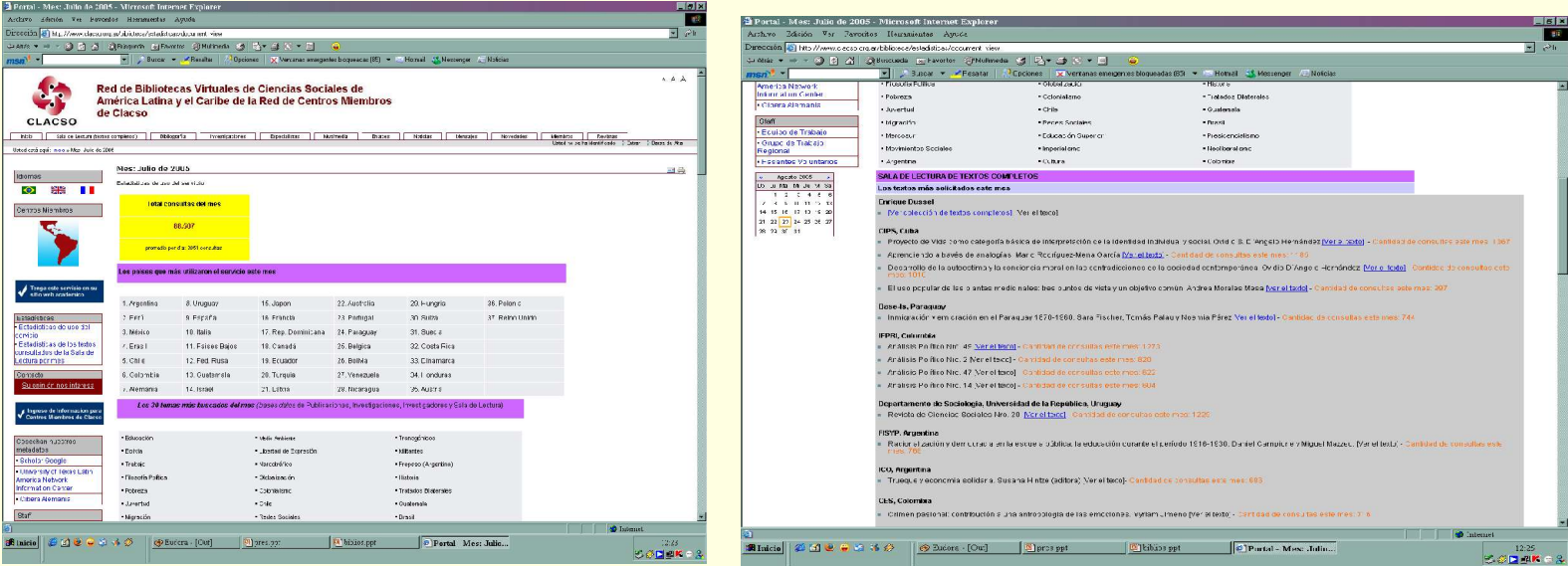

#### Interfaz para el proceso de las estadísticas

- Programa utilizado: **Webalizer**
- Recuperación de temas buscados en las bases de datos Isis: desarrollo propio
- **Textos** consultados de la Sala de Lectura: desarrollo propio en php

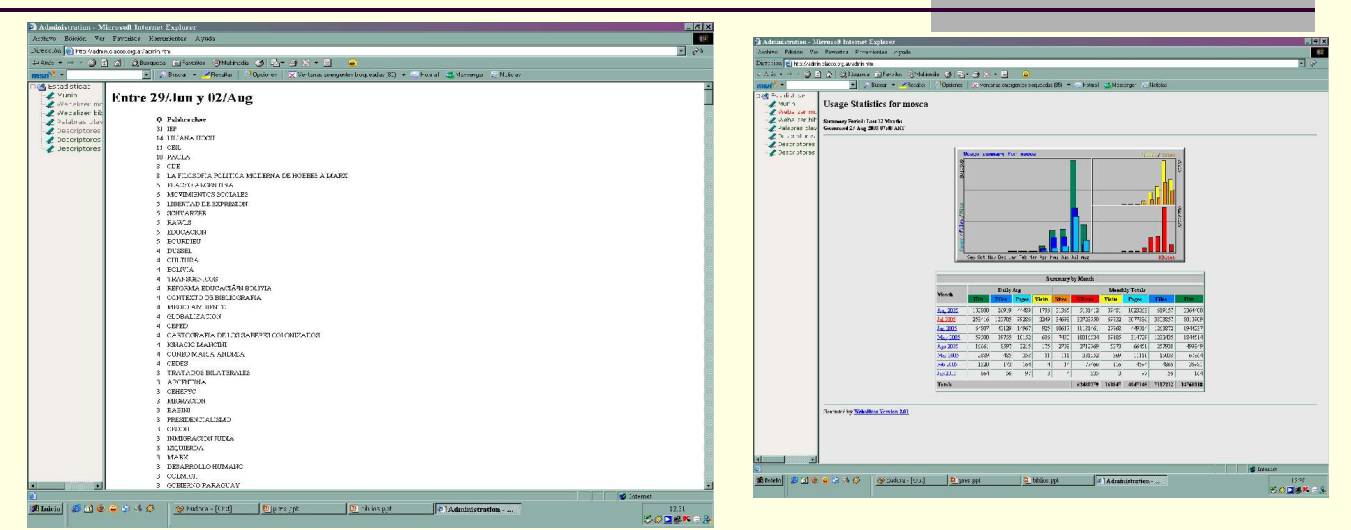

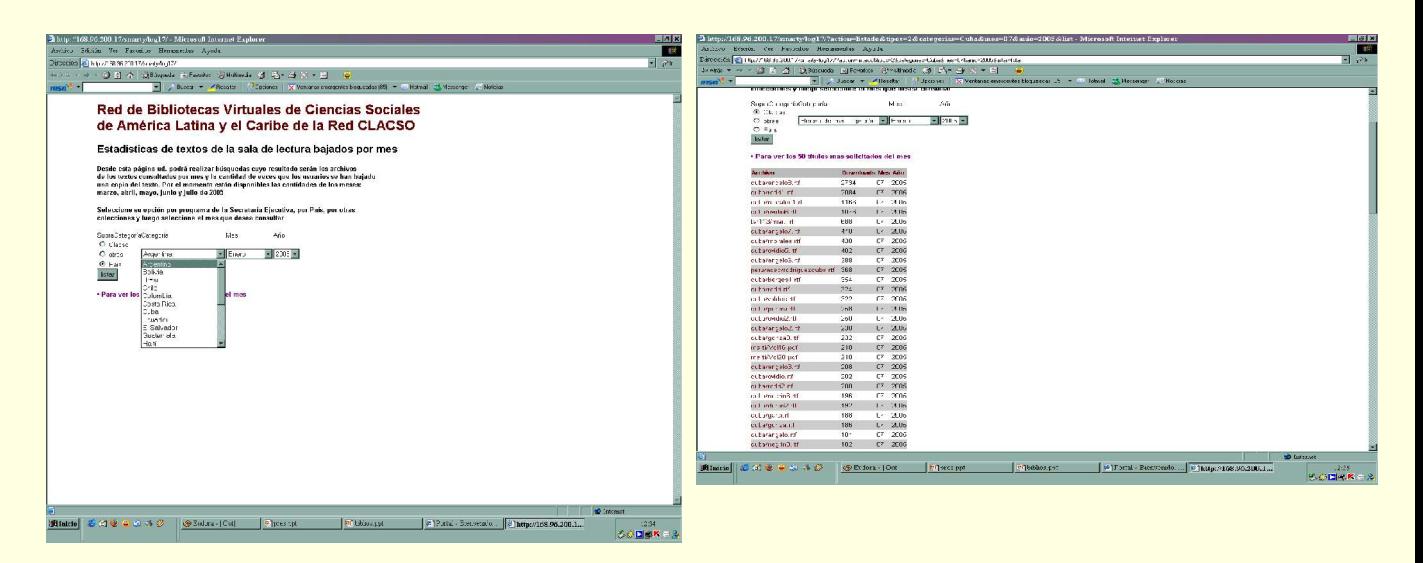

#### El equipo de la Biblioteca Virtual a su disposición

La Red de Bibliotecas Virtuales de Ciencias Sociales de América Latina y el Caribe de CLACSO es un servicio proporcionado por la Secretaría Ejecutiva y los Centros Miembros de Clacso.

Coordinación General: Dominique Babini (Area de Información), Jorge Fraga (Area Difusión) y Gustavo Navarro (RAEC)

Biblioteca: Florencia Vergara Rossi, Paula Sadier,

Grupo de Trabajo Regional y Equipo de pasantes voluntarios

#### Patrocinan la Red de Bibliotecas Virtuales de Ciencias Sociales de América Latina y el Caribe de la Red CLACSO

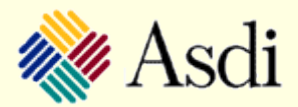

Agencia Sueca de Cooperación Internacional para el Desarrollo, ASDI

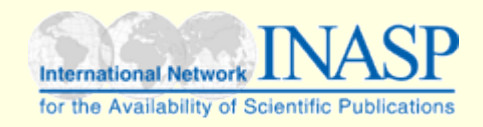

International Network for the Availability of Scientific Publications INASP, Oxford

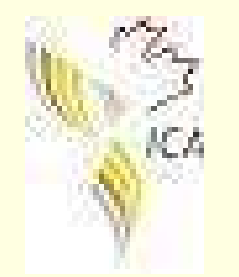

Instituto para la Conectividad en las Américas ICA/IDRC, Ottawa

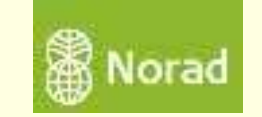

Norwegian Agency for Development Cooperation, NORAD